## **Map a drive/Accessing LCB/BTC Network from off campus on a Windows PC MAC user, connect to server instructions See page 2**

(Please Note: *[items in these brackets is variable User information you must provide].*

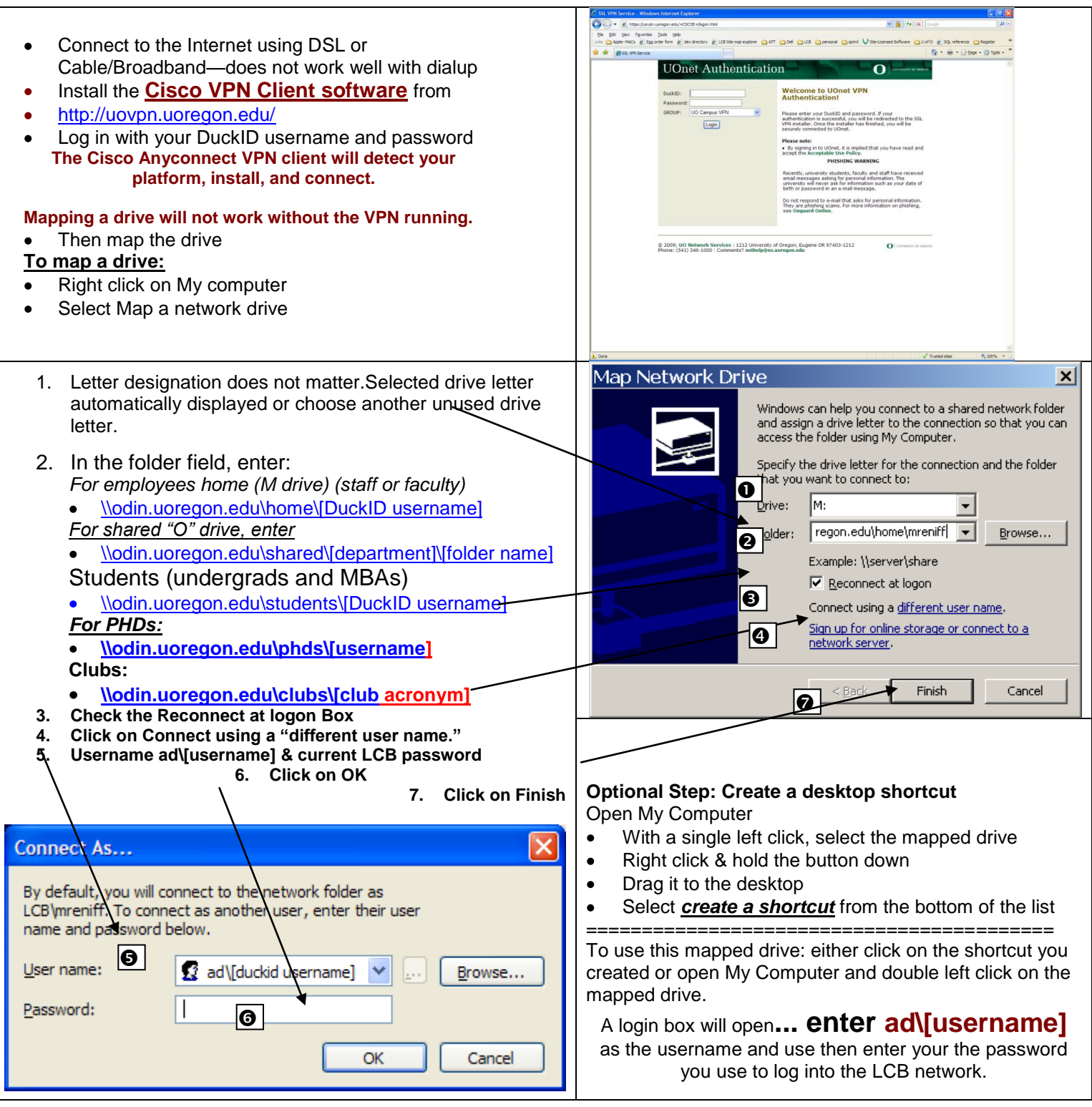

If you need additional assistance, please call the Business Technology Help desk at 346-3311- the help desk is open

Monday – Friday from 8:00 a.m. to 5:00 p.m.

Tell the technician you are trying to map a drive on a Windows PC so you can access your LCB files from home.

Staff\How to\map\_a\_drive\_and\_connect\_to\_a\_server-AD\_change.docx

- Connect to the Internet using DSL or Cable/Broadband—does not work well with dialup
- Install the **Cisco VPN Client software** from  $\bullet$
- http://uovpn.uoregon.edu
- Log in with your DuckID username and password
- **The Cisco Anyconnect VPN client will detect your platform, install, and connect.**

Enter your DuckID username and password (the same credentials used to access Blackboard)

Make sure your LCB account is been activated up in the business center in Chiles 326

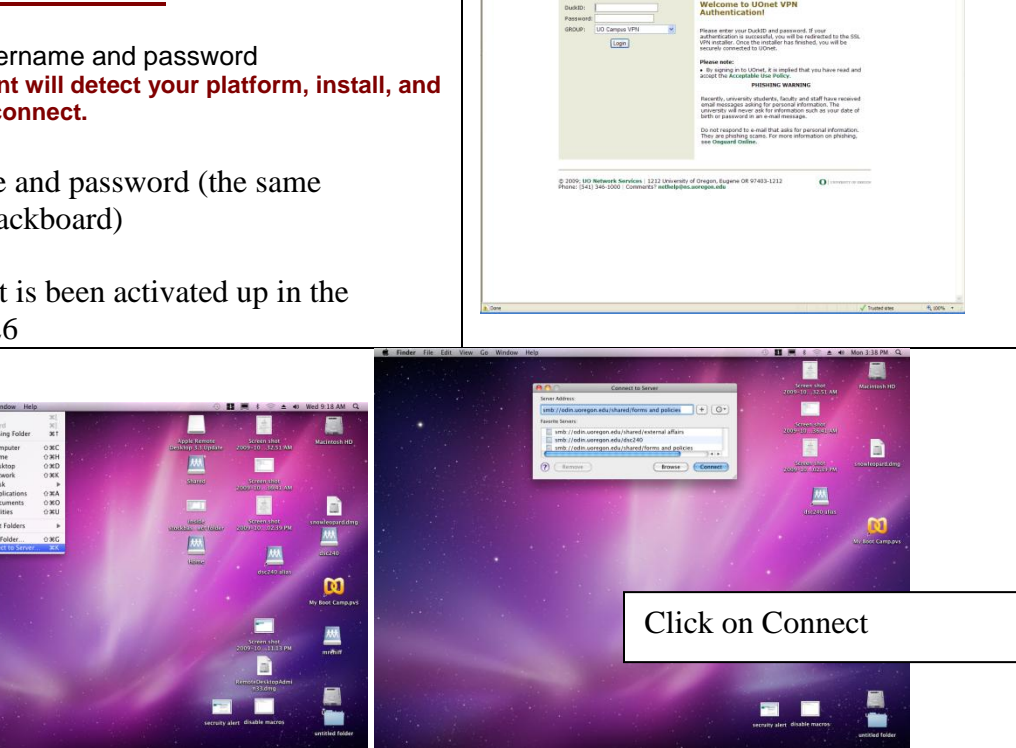

**UOnet Autl** 

To Connect to network drive, do this –

- From the Finder menu, go to:
	- 1. Go  $\rightarrow$  Connect to server  $\rightarrow$
	- 2. In the Server address field, enter for
		- Students (Undergrads & MBAs):

**MODOGO** 

- smb://odin.lcb.uoregon.edu/undergrads/[username  $\mathbf{I}$
- $\bullet$ PhDs:
- smb://odin.lcb.uoregon.edu/phds/[username] Faculty/Staff:
- smb://odin.lcb.uoregon.edu/home/[username] Shared folder:  $\bullet$
- smb://odin.lcb.uoregon.edu/shared/[folder] (you can only access folders on the shared drive you have been given permission to)
- Clubs: smb://odin.uoregon.edu/clubs/[club acronym]
- Click on the  $+$  sign to store this path in the Favorite Servers list.
- Click on Connect
- You can create desktop alias (see OS X help for instructions)

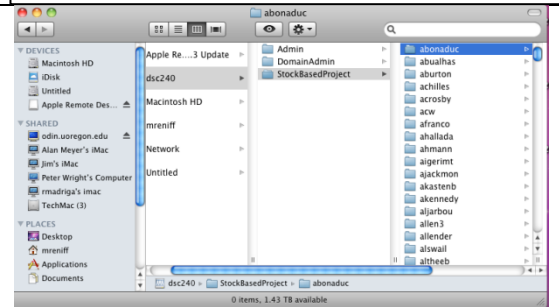

The mounted drive will open. If don't see any folders, then you don't have the correct permissions.

If a domain field is present, enter ad.uoregon.edu Enter your DuckID username and password

Add to Keychain

ad.uoregon.edu

Workgroup/Domain

Username mreniff

Password

SMB/CIFS Filesystem Authentication Enter username and password for LCB1:

 $\binom{1}{2}$ 

 $OK$ €

Click on OK